### **BAB IV**

## **HASIL PENELITIAN DAN PEMBAHASAN**

#### **4.1 Hasil Penelitian**

Berdasarkan permasalahan-permasalahan yang telah ditemukan pada proses analisis sebelumnya, maka dibangun sebuah sistem yang mengolah tentang pengarsipan dokumen. Berikut penjelasan program dari sistem yang siap untuk digunakan :

### **4.1.1 Antar Muka Program**

Hasil dari program yang telah dibangun akan dijelaskan dalam pembahasan berikut ini :

### **1. Menu Guru**

#### **a. Menu Utama**

Pada menu utama terdapat pilihan menu diantaranya Login Guru dan Login Admin. Tampilan Menu Utama dapat dilihat pada Gambar 4.1 berikut ini :

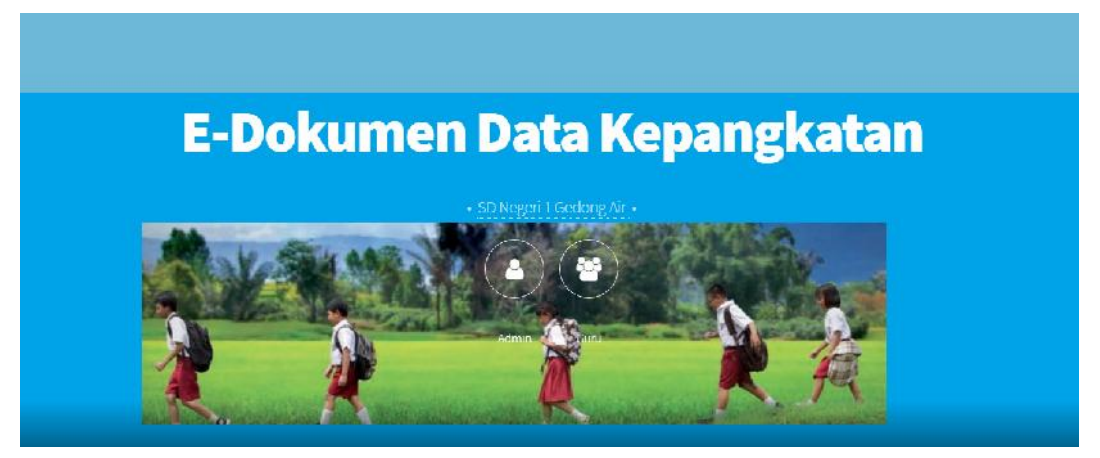

Gambar 4.1.1 Tampilan Menu Utama

#### **b. Menu Login Guru**

Pada menu Login Guru terdapat data untuk masuk ke halaman Guru. Tampilan Menu login dapat dilihat pada Gambar 4.2 berikut ini :

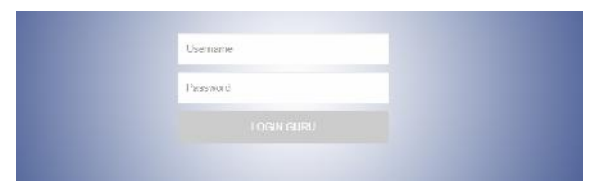

Gambar 4.1.2 Tampilan Menu Login Guru

### **c. Halaman Guru**

Pada menu halaman Guru terdapat sub menu pilihan untuk memasukkan data pada halaman Guru. Tampilan Halaman Guru dapat dilihat pada Gambar 4.3 berikut ini :

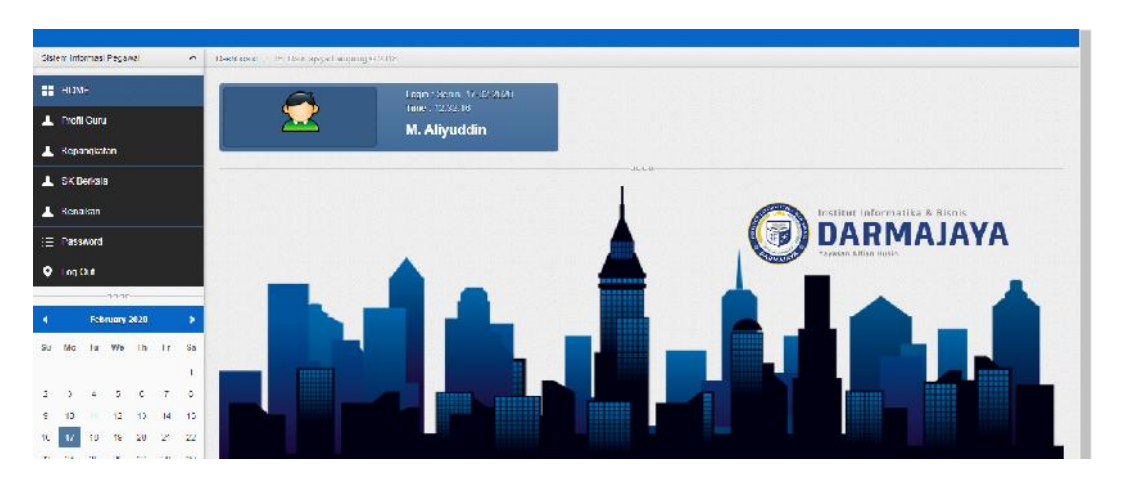

Gambar 4.1.3 Tampilan Halaman Guru

## **d. Menu Update Guru**

*Form* Update Guru berfungsi untuk mengubah data Guru. Tampilan update Guru dapat dilihat pada Gambar berikut ini :

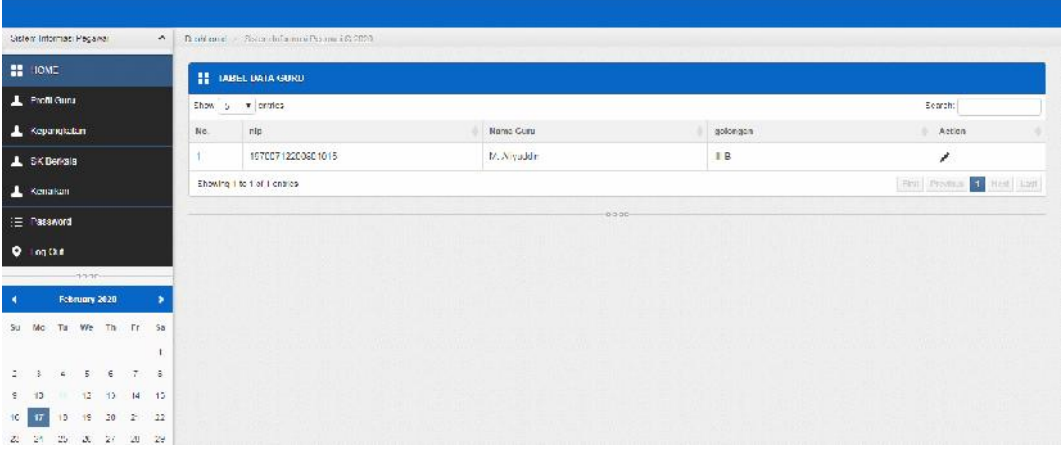

Gambar 4.1.4 Tampilan Update Guru

# **e. Menu Data Kepangkatan**

*Form* Data Kepangkatan berfungsi untuk menampilkan data Kepangkatan dan mengupload SK Kepangkatan. Tampilan data Kepangkatan dapat dilihat pada Gambar berikut ini :

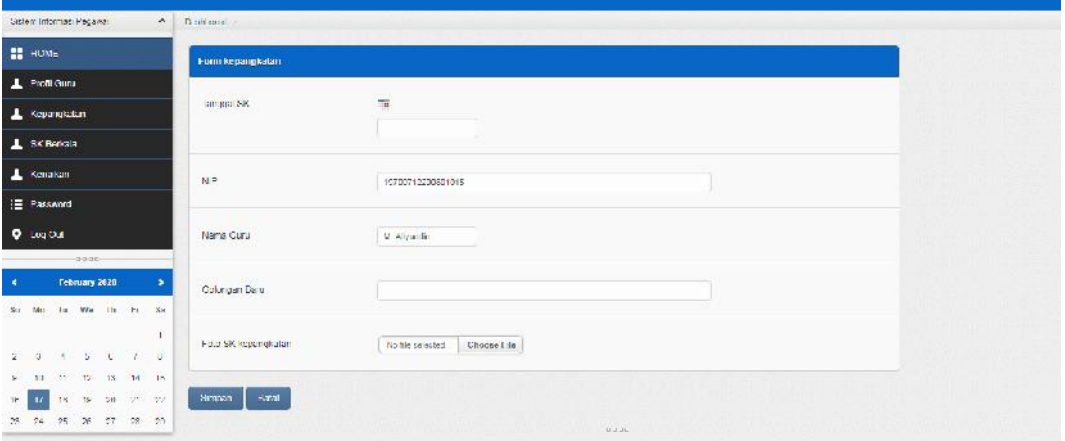

Gambar 4.1.5 Tampilan Data Kepangkatan

Didalam Kepangkatan terdapat input Tanggal SK, Golongan Baru dan upload data

Foto SK Kepangkatan yang berguna untuk memasukkan SK Kepangkatan.

### **f. Menu SK Berkala**

*Form* SK Berkala berfungsi untuk menampilkan data SK Berkala dan mengupload SK Berkala. Tampilan data SK Berkala dapat dilihat pada Gambar berikut ini :

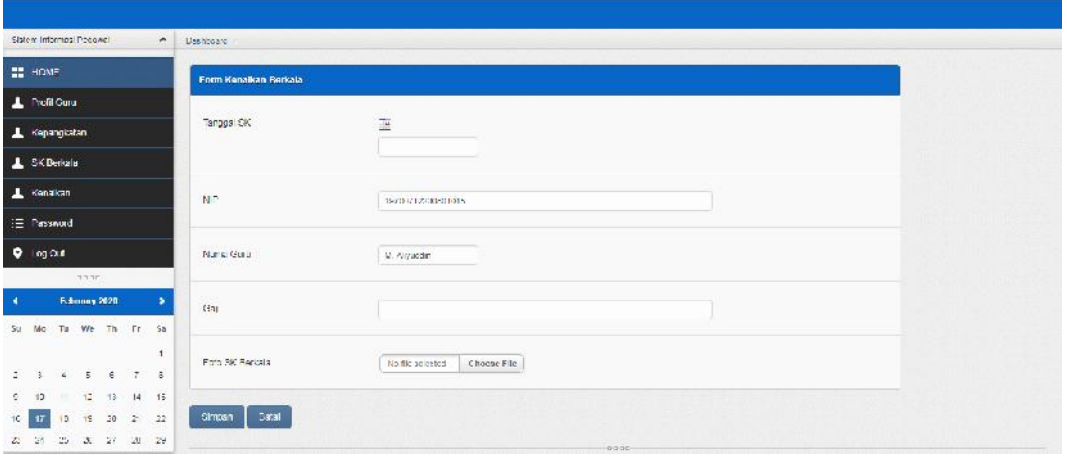

Gambar 4.1.6 Menu SK Berkala

Didalam SK berkala terdapat input Tanggal SK, gaji dan upload data Foto SK Berkala yang berguna untuk memasukkan SK Berkala.

## **g. Menu Kenaikan Guru**

*Form* Kenaikan Guru berfungsi untuk menampilkan data Kenaikan Guru dan mengupload SK kenaikan. Tampilan data Konfirmasi Sewa Gedung dapat dilihat pada Gambar berikut ini :

| Gisten: informasi Hagamar |                 |                |          |                  |        | A Drobbard -           |                                   |
|---------------------------|-----------------|----------------|----------|------------------|--------|------------------------|-----------------------------------|
| <b>II</b> HOME            |                 |                |          |                  |        | Form Renation Guru     |                                   |
| Profit Gunu               |                 |                |          |                  |        |                        |                                   |
| Kepangkalan               |                 |                |          |                  |        | $N1-$                  | 19/00/122000/010                  |
| $\perp$ 88 Botala         |                 |                |          |                  |        | Nama Guru              | M. Niyuddin                       |
| Kensikan                  |                 |                |          |                  |        |                        |                                   |
| E Pursword                |                 |                |          |                  |        | <b>SK Kanagan</b>      | The tile selected<br>Choose I re- |
| O Logicus                 |                 |                |          |                  |        |                        |                                   |
|                           |                 | $U = -1$       |          |                  |        | <b>Himpan</b><br>Hatal |                                   |
|                           |                 | February 2020  |          |                  |        |                        | LLLU                              |
| Su Mc Ta We Th Fr Sa      |                 |                |          |                  |        |                        |                                   |
|                           | 14              | 5              | $\in$    | 7 <sup>7</sup>   | $\sim$ |                        |                                   |
| 10                        | ×               | 42             | 43       | 14               | $+5$   |                        |                                   |
| 10<br>$\mathbf{u}$        | 19 <sup>°</sup> | 18             | $\Delta$ | $2^{\circ}$ $22$ |        |                        |                                   |
| 25 55                     |                 | 25.32.22.28.24 |          |                  |        |                        |                                   |

Gambar 4.1.7 Menu kenaikan

### **4.2. Menu Admin**

### **a.** *Form Login*

*Login* digunakan sebelum memasuki tampilan program utama. Tampilan *form login* dapat dilihat pada Gambar 4.2.1 berikut ini :

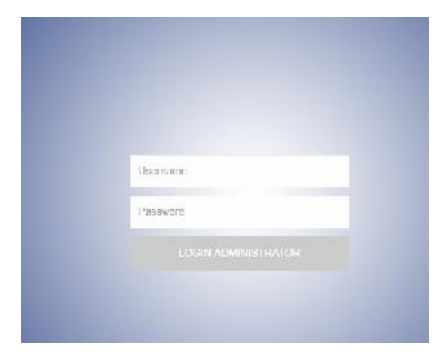

Gambar 4.2.1 Tampilan Login

Keterangan Tampilan *Form* Data *Form Login*, yaitu jika diklik pada tombol *Login*, maka program melakukan proses untuk masuk ke dalam menu utama.

### **b.** *Form* **Menu Utama**

Menu Utama terdiri dari sub menu dan *log out*. Tampilan menu utama dapat dilihat pada Gambar 4.2.2 berikut ini :

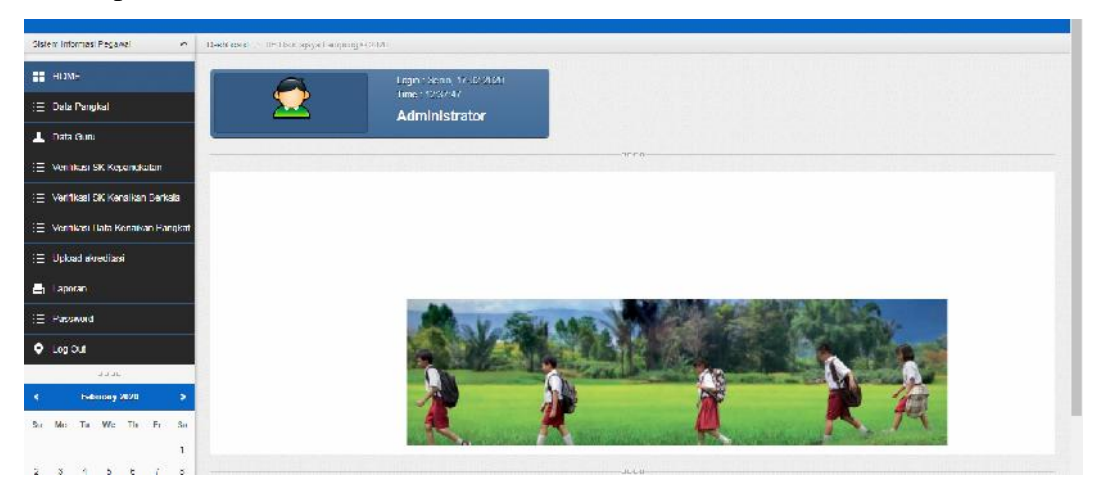

Gambar 4.2.2 Tampilan Menu Utama

## **c. Menu Pangkat**

*Form* Pangkat berfungsi untuk memasukkan data Pangkat. Tampilan Pangkat dapat dilihat pada Gambar berikut ini :

|                     | TAMBAH DATA BARU          |                         |        |
|---------------------|---------------------------|-------------------------|--------|
|                     | <b>TABEL DATA PANGKAT</b> |                         |        |
| No.                 | Golongan                  | Jenis Pangkat           | Action |
| Ý                   | 1A                        | Jun, Muda               | ノ直     |
| $\mathbf 2$         | 13                        | July Mude Tingkall      | / 11   |
| 3                   | EG.                       | Jun.                    | ノ市     |
| ×                   | ID.                       | Juru Tingkat I          | ノ盲     |
| $\overline{5}$      | <b>BA</b>                 | Pengatur Mudul          | ノロ     |
| H.                  | $n - 1$                   | Pengatur Musa Tingkat 1 | ノロ     |
| $\overline{t}$      | BC.                       | Pengatur                | ノミ     |
| $\hat{\mathcal{A}}$ | 日:                        | Perspice implant to     | ノ市     |
| 9                   | III A                     | Penata Muda             | ノ目     |
| 1E                  | II D                      | Penala Muda Tingkal 1   | ノ目     |
| 41                  | 推算                        | Pornito                 | ノ市     |
| 12                  | II <sub>D</sub>           | Penats Tingkat 1        | ノー     |

Gambar 4.2.3 Tampilan data Pangkat

| Columpan.                                |  |  |
|------------------------------------------|--|--|
| Lene Pangkal<br><b>THE STATE OF SALE</b> |  |  |
| Eathl<br>Sumpon                          |  |  |

Gambar 4.2.4 Tampilan Tambah Data Pangkat

## **e. Data Guru**

*Form* data Guru berfungsi untuk menampilkan data Guru. Tampilan data *Guru* dapat dilihat pada Gambar berikut ini :

| Sistem Informasi Pegawal<br>$\mathcal{L}$                | Heidener Noarchousseaster in a       |                     |                 |                  |        |
|----------------------------------------------------------|--------------------------------------|---------------------|-----------------|------------------|--------|
| <b>HE HOME</b>                                           | <b>TAMBOH HATABAST</b>               |                     |                 |                  |        |
| E Data Pangkat                                           | <b>HE TABEL INTA GIRIT</b>           |                     |                 |                  |        |
| L. Data Gunu                                             | No<br>NIP                            | Nome Ceau           | polongom.       | Agents           | Arlien |
| : E Verifikasi SK Kepangkalan                            | 15857778545<br>41                    | Amir Amirudia       | 14.             | ISLAM            | 不自     |
| (三) Verhives SK Kensikan Berkala                         | $\overline{z}$<br>195201021982032001 | Visitah, B Po MM    | IV <sub>R</sub> | $181 \text{ AU}$ | 不自     |
| : E Verifikasi Data Kenaikan Pangkat                     | $\mathfrak{I}$<br>199908012008042011 | Yamaar Arief, S.Pd. | III C           | <b>ISLAM</b>     | 不自     |
| 1 Upload avredbast                                       | 19988111998071871<br>41              | Yahna Sanna, S.Pd.  | IV B            | <b>ISLAM</b>     | ノ自     |
| <b>E</b> Laporan                                         | $\tau_{\rm i}$<br>19700712200801015  | V. Atvartein        | III A           | 131 AM           | 大自     |
| E Password                                               |                                      |                     | dren-           |                  |        |
| $Q$ Log Out                                              |                                      |                     |                 |                  |        |
| $-3330-$                                                 |                                      |                     |                 |                  |        |
| <b>February 2020</b><br>٠                                |                                      |                     |                 |                  |        |
| So Mo To Whi Th Ft Sa                                    |                                      |                     |                 |                  |        |
|                                                          |                                      |                     |                 |                  |        |
| $\Lambda$<br>$2 - 3$<br>$5 - 1$<br>$\cdot$ $\cdot$<br>U, |                                      |                     |                 |                  |        |

Gambar 4.2.5 Tampilan data Guru

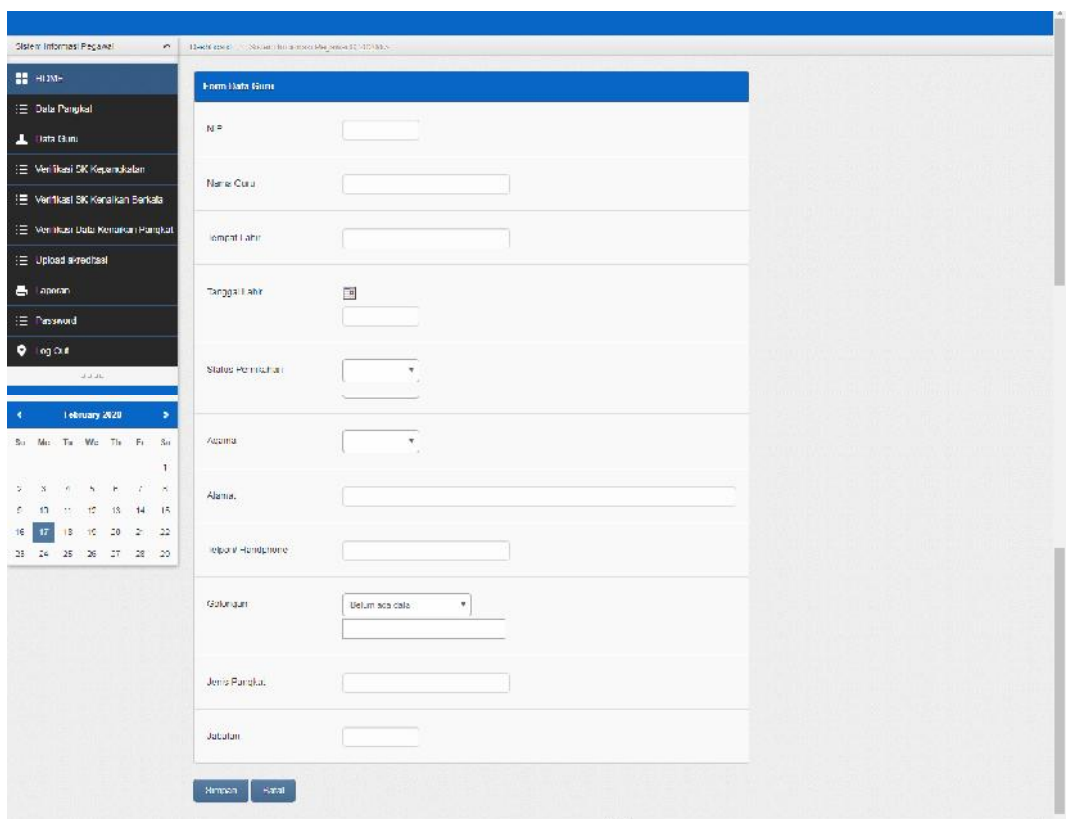

Gambar 4.2.6 Tampilan Tambah Data Guru

## **f. Input Data Verifikasi Kepangkatan**

*Form input* data Verifikasi Kepangkatan berfungsi untuk melakukan Verifikasi Kepangkatan Tampilan *input* Verifikasi Kepangkatan dapat dilihat pada Gambar berikut ini

| Sistem Informaci Paçanar<br>$\mathcal{A}$      |                | The obtained to Please chall a mark is considered (2002). |              |                |            |                 |            |                   |
|------------------------------------------------|----------------|-----------------------------------------------------------|--------------|----------------|------------|-----------------|------------|-------------------|
| <b>II</b> TOME                                 | m              | <b>IABEL DATA KEINNGKATAN</b>                             |              |                |            |                 |            |                   |
| <b>E Data Pangkat</b>                          | No.            | NIP.                                                      | Nama Curu    | Build          | Tgl-SK     | SAGELIS         | Keterangan | Action            |
| <b>L</b> Data Guru                             |                | 1985/778545                                               | Amr Amruum   | SK KERANGKATAN | 2020 01:11 | <b>L'INDIAN</b> |            | <b>VERFIKASI</b>  |
| E Verifikasi SK Kepangkatan                    | $\overline{z}$ | 19857778515                                               | Amir Amhudin | SK KEEANGKATAN | 2020-01-25 |                 |            | <b>VER FIKASI</b> |
| (E) Ven ikasi SK Kenaikan Berkalar             | 3              | 19700712200001015                                         | M Allyuddin  | SK KEPANGKATAN | 2020-02-01 |                 |            | <b>VER FIKASI</b> |
| E Verifikasi Data Kensikan Pangkat             |                |                                                           |              | arra           |            |                 |            |                   |
| E Upload aircotrasi                            |                |                                                           |              |                |            |                 |            |                   |
| <b>E</b> Laporan                               |                |                                                           |              |                |            |                 |            |                   |
| E Password                                     |                |                                                           |              |                |            |                 |            |                   |
| <b>Q</b> Log Out                               |                |                                                           |              |                |            |                 |            |                   |
| diago-                                         |                |                                                           |              |                |            |                 |            |                   |
| $\blacktriangleleft$<br>Televiary 2020         |                |                                                           |              |                |            |                 |            |                   |
| to We The Fr<br>XH<br>Sur Mirr<br>$\mathbf{I}$ |                |                                                           |              |                |            |                 |            |                   |

Gambar 4.2.7 Tampilan data Verifikasi Kepangkatan

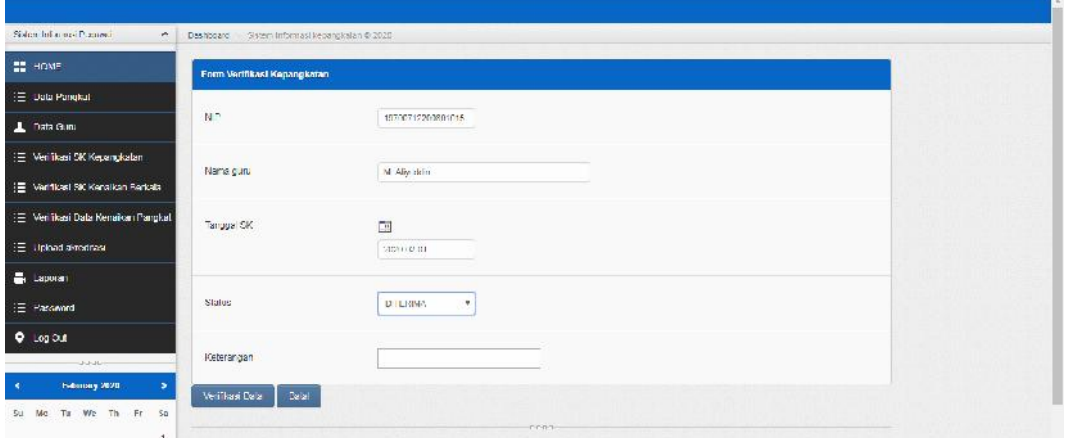

Gambar 4.2.8 Tampilan Tambah Data Verifikasi Kepangkatan

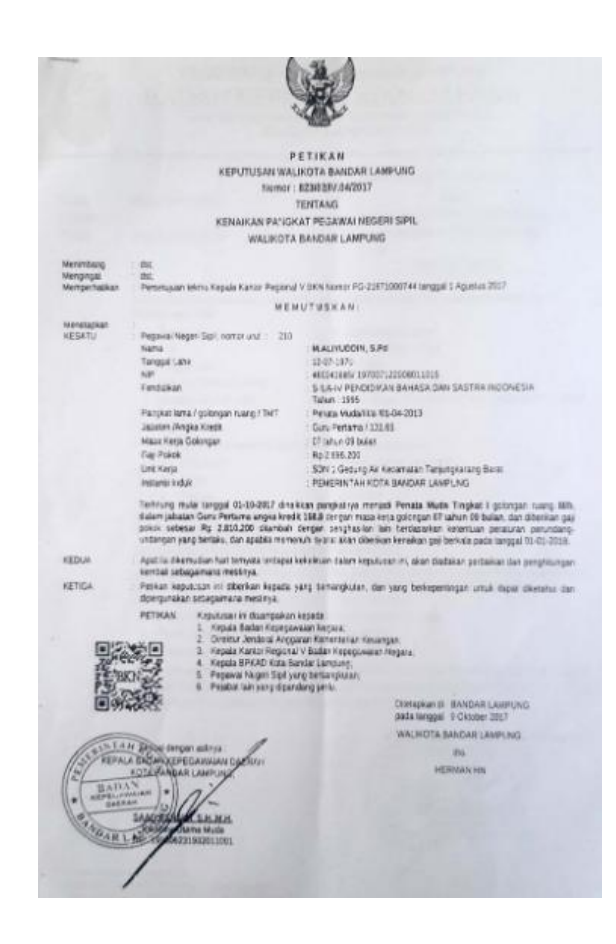

Gambar 4.2.9 Tampilan Upload Data Kepangkatan

# **g. Input Data Verifikasi SK Kenaikan Berkala**

*Form input* data Verifikasi SK Kenaikan Berkala berfungsi untuk melakukan Verifikasi SK Kenaikan Berkala Tampilan *input* Verifikasi SK Kenaikan Berkala dapat dilihat pada Gambar berikut ini

| Sistem Informati Plannesia<br>×      | Deshboard Sistem Informasi berkala @ 2020 |             |                    |                   |          |            |                   |
|--------------------------------------|-------------------------------------------|-------------|--------------------|-------------------|----------|------------|-------------------|
| <b>THE HOME</b>                      | <b>22 TABEL DATA KENAIKAN BERICALA</b>    |             |                    |                   |          |            |                   |
| E Dala Pangkal                       | No.<br>NP.                                | 5 Nama Garu | Uuku               | $\equiv$ 1 git SK | Stabue:  | Keterangan | Acbon             |
| L Data Guni                          | 19857778515<br>12                         | Amr Amhutin | SK REFIGALA        | 2020-01-10        | DITCH AK |            | VER FIKASI        |
| E Verifikasi SK Kepangkalan          | 19709712200901015<br>$\mathbf{2}$         | M Allyuddin | <b>SK DETIKALA</b> | 2020-02-01        |          |            | <b>VER FIKASI</b> |
| 三 Verinkasi SK Kenaikan Berkala      |                                           |             | men-               |                   |          |            |                   |
| (三) Merifikasi Data Kenaikan Pangkat |                                           |             |                    |                   |          |            |                   |
| E Upload airconney                   |                                           |             |                    |                   |          |            |                   |
| 昌 Laporan                            |                                           |             |                    |                   |          |            |                   |
| E Pressured                          |                                           |             |                    |                   |          |            |                   |
| $Q$ Log Out                          |                                           |             |                    |                   |          |            |                   |
| uu uu                                |                                           |             |                    |                   |          |            |                   |
| F. Senary 2020                       |                                           |             |                    |                   |          |            |                   |
| Su Mc Ta We Th Fr Sa                 |                                           |             |                    |                   |          |            |                   |

Gambar 4.2.10 Tampilan Verifikasi SK Kenaikan Berkala

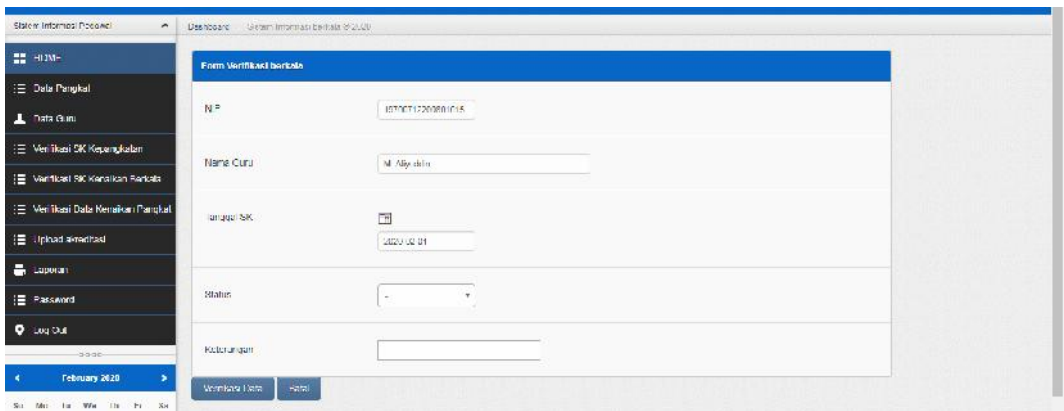

Gambar 4.2.11 Tampilan Tambah Data Verifikasi SK Kenaikan Berkala

# **h. Input Data Verifikasi Kenaikan Pangkat**

*Form input* data Verifikasi Kenaikan Pangkat berfungsi untuk melakukan Verifikasi Kenaikan Pangkat Tampilan *input* Verifikasi Kenaikan Pangkat dapat dilihat pada Gambar berikut ini

| Sistem Information Programs<br>$\sim$ |                | Deshboard - Sistem Informasi kenaikan @ 2020 |               |                    |        |            |             |
|---------------------------------------|----------------|----------------------------------------------|---------------|--------------------|--------|------------|-------------|
| <b>EE</b> TOME                        |                | <b><i>EE TADEL DATA KENAIKAN</i></b>         |               |                    |        |            |             |
| E Data Pangkal                        | No.            | NIP <sup>1</sup>                             | Nama Guru     | <b>Uukti</b>       | Status | Kelerangan | Action      |
| Data Guna                             | 12             | 19877778545                                  | Amir Aminutin | SK KFNA KAN        | $\sim$ |            | VERIFIKASIT |
| E Ven ikasi SK Kepandidah             | $\overline{2}$ | 19700712200901015                            | M. Aliyuddin  | <b>GK KENA KAN</b> |        |            | VERIFIKASI. |
| E Vertical SIC Kenaikan Berkata       |                |                                              |               | TEER.              |        |            |             |
| : 三 Verifikasi Dala Kenaikan Pangkal  |                |                                              |               |                    |        |            |             |
| → Upload avreditast                   |                |                                              |               |                    |        |            |             |
| <b>E</b> Lappran                      |                |                                              |               |                    |        |            |             |
| 1日 Password                           |                |                                              |               |                    |        |            |             |
| <b>Q</b> Lug Out                      |                |                                              |               |                    |        |            |             |
| CALLAGH                               |                |                                              |               |                    |        |            |             |

Gambar 4.2.12 Tampilan data Verifikasi Kenaikan Pangkat

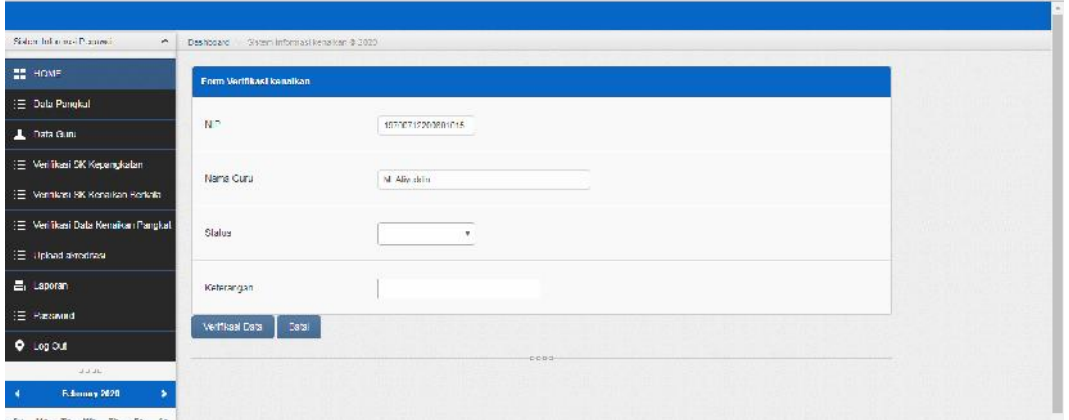

Gambar 4.2.13 Tampilan Tambah Data Verifikasi Kenaikan Pangkat

# **i. Input Data Akreditasi Sekolah**

*Form input* data Akreditasi Sekolah berfungsi untuk melakukan Akreditasi Sekolah Tampilan *input* Akreditasi Sekolah dapat dilihat pada Gambar berikut ini

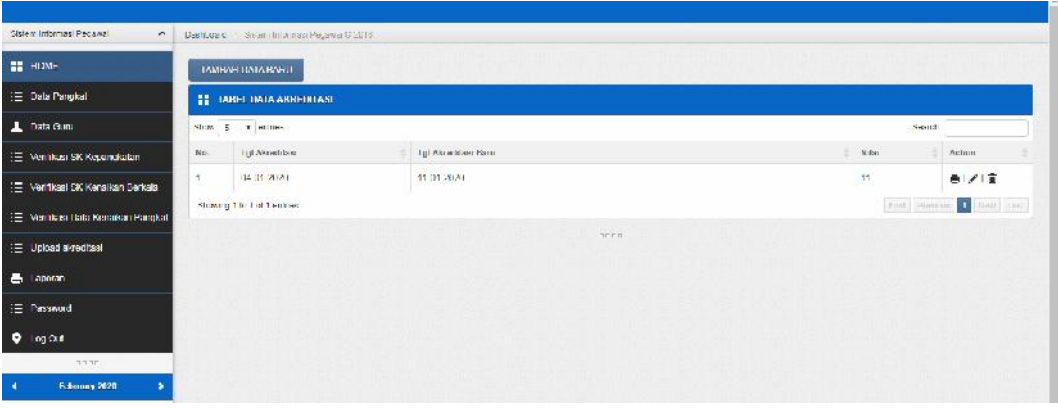

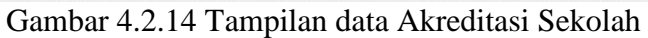

| Sistem Informati Practices.<br>$\sim$ |     |                                           |                            |         |       |                            |
|---------------------------------------|-----|-------------------------------------------|----------------------------|---------|-------|----------------------------|
|                                       |     | Deshboard Sistem Informasi Pegawel @ 2013 |                            |         |       |                            |
| <b>EE</b> TOME                        |     | TAMDALLDATA BARU                          |                            |         |       |                            |
| E Data Pangkat                        |     | <b>22 TABEL DATA AKREDITASI</b>           |                            |         |       |                            |
| L Data Guni                           |     | Shim 5 T HOMes                            |                            |         |       | Seemal                     |
| (E) Venificasi SK Kepandkalan         | No. | TgCAkoeddam                               | <b>Igl Akracklass Barn</b> |         | N der | Actout.                    |
| E Vertikasi SK Kenaikan Berkata       | HG. | 04.01.2021                                | 11.01.X(A)                 |         | 36    | 香ノ口                        |
| : E Merifikasi Dala Kenaikan Pangkal  |     | Showing 1 to 1 of 1 million               |                            |         |       | For Notice 1<br>Next Inset |
| (量 Upload akraditas)                  |     |                                           |                            | care ou |       |                            |
| <b>E.</b> Lapprary                    |     |                                           |                            |         |       |                            |
| E Password                            |     |                                           |                            |         |       |                            |
| <b>Q</b> Legibal                      |     |                                           |                            |         |       |                            |
| COLOR:                                |     |                                           |                            |         |       |                            |

Gambar 4.2.15 Tampilan Tambah Data Akreditasi Sekolah

## **j. Data Laporan**

*Form Laporan* berfungsi untuk menampilkan data laporan Tampilan Data laporan dapat dilihat pada Gambar berikut ini

| <b>H</b> Laponen SK Kepangkatan<br>r Februari<br>2020<br>Dari Tanggal 17<br>$\mathbf{r}$ .<br>$\tau$<br>2020<br>* Februari<br>$\tau$<br>oid Innopalis, 17<br><b>T</b><br>: E Merifikasi SK Kepangkalan<br>Cotak<br>1E Venticasi SK Kenaikan Berkala<br><b>H</b> Laponen SK Derkala<br>E Verifikasi Data Kenaikan Pangkat<br>· Februari<br>$\mathbf{v}$<br>2020<br>Dari Tanggal. 17<br>$\tau$<br><b>E Upload avrednast</b><br>$\cdot$<br>* Fobruari<br>2020<br>section part of<br>$\tau$<br><b>E</b> Laporan<br>Colak | Slatem Informasi Podemal<br>$\tilde{\phantom{a}}$ |  |  |  |  |
|----------------------------------------------------------------------------------------------------|---------------------------------------------------|--|--|--|--|
|                                                                                                    | <b>BE HOME</b>                                    |  |  |  |  |
|                                                                                                    | E Dala Pangkal                                    |  |  |  |  |
|                                                                                                    | L Data Gunu                                       |  |  |  |  |
|                                                                                                    |                                                   |  |  |  |  |
|                                                                                                    |                                                   |  |  |  |  |
|                                                                                                    |                                                   |  |  |  |  |
|                                                                                                    |                                                   |  |  |  |  |
|                                                                                                    |                                                   |  |  |  |  |
|                                                                                                    | E Presented                                       |  |  |  |  |
| $-2.111$                                                                                                    | $Q$ Log Out                                       |  |  |  |  |

Gambar 4.2.16 Tampilan Data Laporan

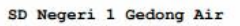

JL. Abdul Mutholib Bandar Lampung

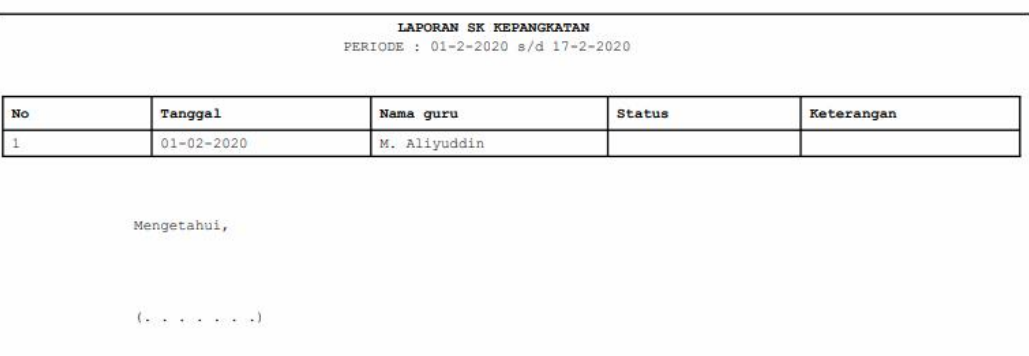

ambar 4.2.17 Tampilan Laporan SK Kepangkatan

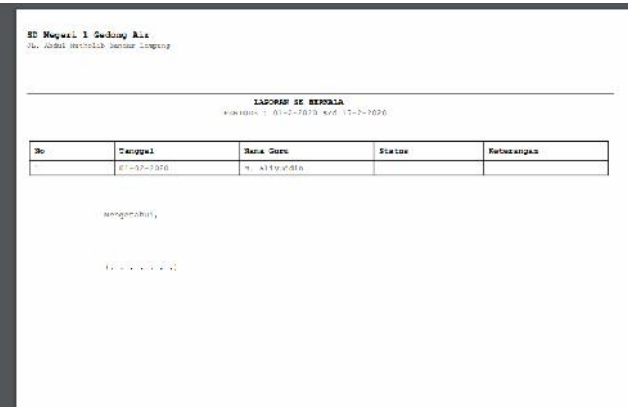

Gambar 4.2.18 Tampilan Laporan SK Berkala

#### **4.3. Pembahasan**

Berdasarkan uraian yang telah dijelaskan diatas, program memiliki kelebihan dan kekurangan. Kelebihan dan kekurangan dari program yang telah dibuat akan dijelaskan dalam pembahasan berikut ini :

#### **4.3.1 Kelebihan Program**

Kelebihan dari sistem baru ini adalah sebagai berikut :

- 1. Dari segi tampilan, sistem ini lebih menarik karena berbasiskan Grafis. Sehingga memudahkan pengoperasiannya bagi para pengguna sistem ini (*user friendly*).
- 2. Sistem pengolahan data ini memiliki *database* yang cukup baik, sehingga dapat menampung data cukup besar.

#### **4.3.2 Kekurangan Program**

Selain mempunyai kelebihan, sebuah sistem baru pun sudah pasti mempunyai kekurangan, kekurangan sistem baru antara lain:

- 1. Biaya yang dibutuhkan untuk sistem ini dan tidak adanya pengamanan bila terjadi pencurian data.
- 2. Apabila terjadi kesalahan dalam penginputan data maka data yang sudah disimpan tidak dapat dirubah lagi.